## $\omega$ desklab

# **USER MANUAL**

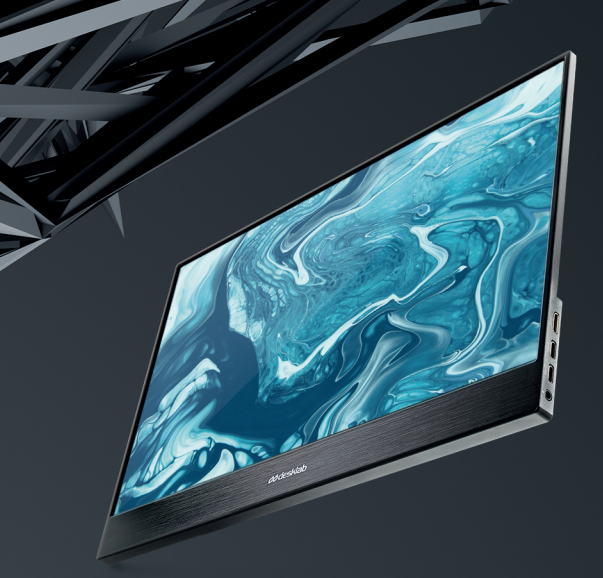

## Touchscreen Monitor **Ultralight Portable**

### **Features**

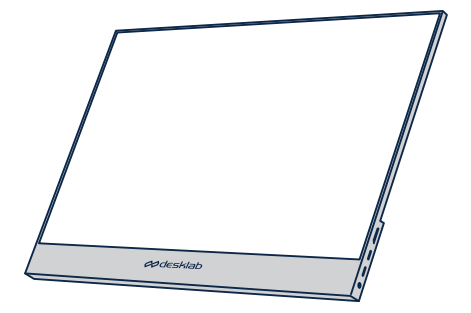

#### 15.6 in

#### UHD 3840 x 2160 // FHD 1920 x 1080

16:9 IPS Monitor

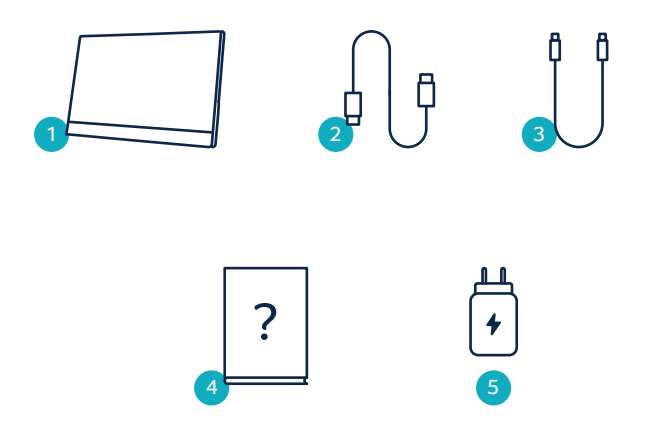

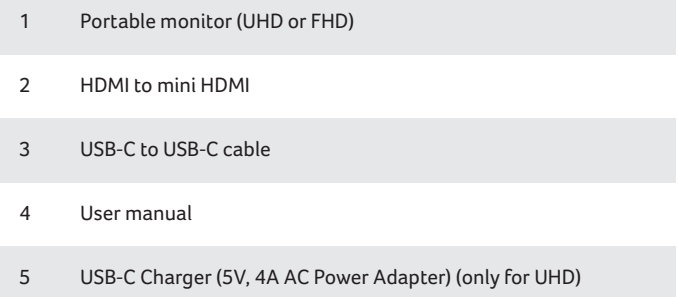

## **Device layout**

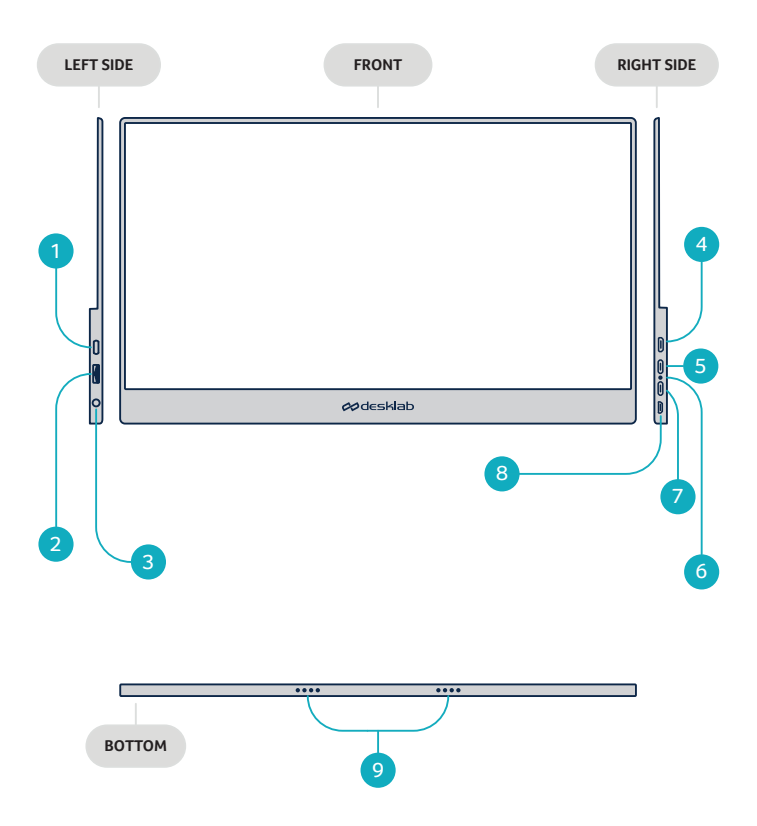

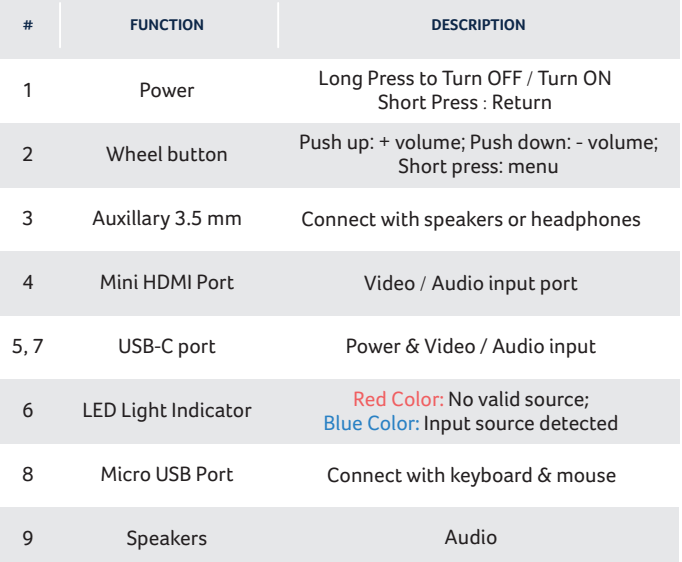

## **Button description**

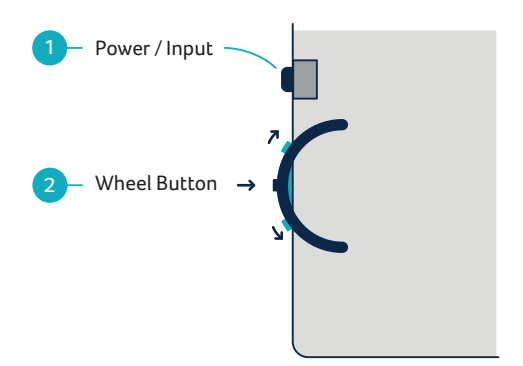

### **Using Desklab's buttons**

**Power On:** Show power button for **2 seconds. Power Off:** Hold power button for **5 seconds. Return/Exist:** While on menu status, show press for return.

**Show Settings Menu: Press** wheel button. While on menu status, short press to confrm and save your setting.

#### **Volume Setting Shortcut:**

Toggle wheel button up and hold for 3 seconds.

#### **Brightness Setting Shortcut:**

Toggle wheel button down and hold for 3 seconds.

**Input: Press** power button.

*NOTE: Make sure to save your settings via the Wheel Button before closing the menu.*

### **LED indicator light**

- Blue Color: ON / Input source detected
	- Red Color: No valid source / Standby status
	- Dark: OFF

### **Desklab Menu settings**

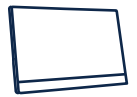

**CO**desklab **1080p Full HD (FHD)**

#### **PICTURE**

- **Brightness:** Select brightness level between 0 (lowest) to 10 (highest)
- **Contrast:** Select contrast level between 0 (lowest) to 10 (highest)
- **Eco:** Select View Mode Settings (Standard, Game, Movie, Photo, Vivid, User)
- **DCR:** Dynamic Contrast Ratio (ON or OFF). Selecting ON will allow higher contrast ratios
- **Sharpness:** Select sharpness level between 0 (lowest) to 4 (highest)

#### **COLOR**

- **Temperature:** 9300k (coolest), 6500k (cool), sRGB (standard Red Green Blue), User (custom)
- **Hue:** Select hue levels 0 (lowest) **–** 10 (highest)
- **Saturation:** Select saturation levels 0 (lowest) **–** 10 (highest)

**• Low Blue:** Toggle ON or OFF. Low Blue Light Technology reduces the emission of the harmful low**-**blue lights on a display in order to prevent eye fatigue

**• Color Gamut:** Select from the following (sRGB, ADOBE, USER, NATIVE)

#### **AUDIO**

- **Volume:** Select loudness levels 0 (lowest) 10 (highest)
- **Mute:** Toggle ON (muted) or OFF (unmuted)

#### **OTHER**

- **Language:** Select language
- **Ultra HDR:** Select from the following (OFF, AUTO, ON)
- **Reset:** Reset all settings to factory default

#### **INPUT**

- **Auto Select** (recommended)
- **Type C**
- **HDMI**

#### **OSD SETTINGS**

- **H. Position:** Menu horizontal position
- **V. Position:** Menu vertical position
- **Transparency:** Menu transparency settings (0 to 100)
- **Menu Time:** Menu appearance time (in seconds 0 to 60)

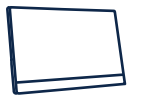

### *Mdesklab* **4k Ultra HD (UHD)**

#### **PICTURE**

- **Brightness:** Select brightness level between 0 (lowest) to 10 (highest)
- **Contrast:** Select contrast level between 0 (lowest) to 10 (highest)
- **Eco:** Select View Mode Settings (Standard, Game, Movie, Photo, Vivid, User)
- **DCR:** Dynamic Contrast Ratio (ON or OFF). Selecting ON will allow higher contrast ratios
- **Sharpness:** Select sharpness level between 0 (lowest) to 4 (highest)

#### **COLOR**

**• Temperature:** 9300k (coolest), 6500k (cool), sRGB (standard Red Green Blue), User (custom)

- **Hue:** Select hue levels 0 to10
- **Saturation:** Select saturation levels 0 to10

**• Low Blue Light:** Levels 0 to10. Low Blue Light Technology reduces the emission of the harmful low-blue lights on a display in order to prevent eye fatigue

**• Free Sync:** Toggle ON or OFF. When on, it will synchronize the refresh rate of your monitor with the refresh rate of your graphics card

**• PCM:** Select Color Gamut from the following (sRGB, ADOBE, USER, NATIVE)

#### **AUDIO**

- **Volume:** Select loudness levels 0 to10
- **Mute:** Toggle ON (muted) or OFF (unmuted)

#### **OTHER**

- **Language:** Select language
- **Display rotate:** 0 or 180 degrees
- **Ultra HDR:** Select from the following (OFF, AUTO, 2084)
- **Reset:** Reset all settings to factory default

#### **INPUT**

- **Auto Select** (recommended)
- **Type C** (port 0 or 1)
- **HDMI**

### **Ports and connection**

#### **1. Video**

**• Connect to monitor's HDMI / USB-C** port with a valid source such as a PC or gaming console.

*NOTE: Not all PC, laptop, or mobile phone USB-C ports output signal. Please see the FAQ for more information.*

#### **2. Power**

**• Connect USB-C** to either input ports. Both ports are able to receive both power and display signals.

- **FHD (1080p)** model requires 5V, 2A minimum input power.
- **UHD (4K)** model requires 5V, 4A minimum input power.

*NOTE: Most PCs and laptops do not output 5V, 4A power and will not provide sufficient charge to power the UHD model without additional external power. Some standard chargers will also not output sufficient power for the UHD. Please look for 5V, 4A (20 Watts) on your charger if your UHD monitor is not powering on.*

#### **3. Touch Screen**

**• Connect via HDMI port:** HDMI will only input/output display signal. To activate touch functionality, connect the monitor to your computer via either via either a USB 3.0 A to USB-C cable or USB-C to USB-C cable through which the touch signal from the Desklab will be sent to your device.

**• Connect via USB-C port:** Connect via the USB**-**C cable for data, display, and touch signal.

*NOTE: For simultaneous power and data transfer, use one USB-C for data transmission and another for power supply.*

*The power output of each device can vary. In case of a power shortage, lower the brightness and volume on the monitor or use the AC adapter to power the monitor.*

*You can use single-finger touch or multi-finger touch for up to 10 simultaneous touch points.* 

*If your laptop or device is not already touch screen enabled, Desklab's touch function may not be compatible. Devices like Macbooks are not touch screen enabled.*

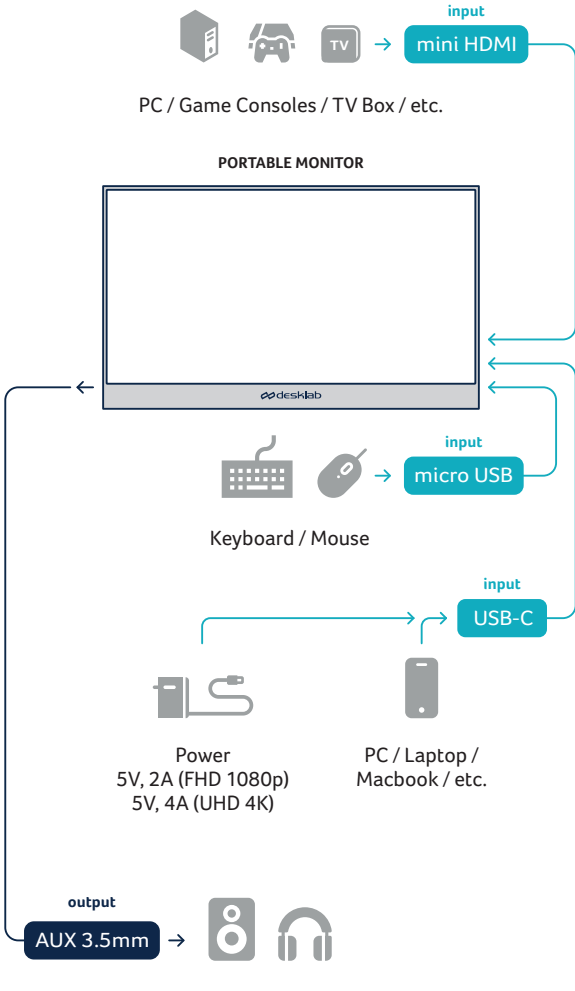

Speakers / Earphones

### **How to connect your Desklab**

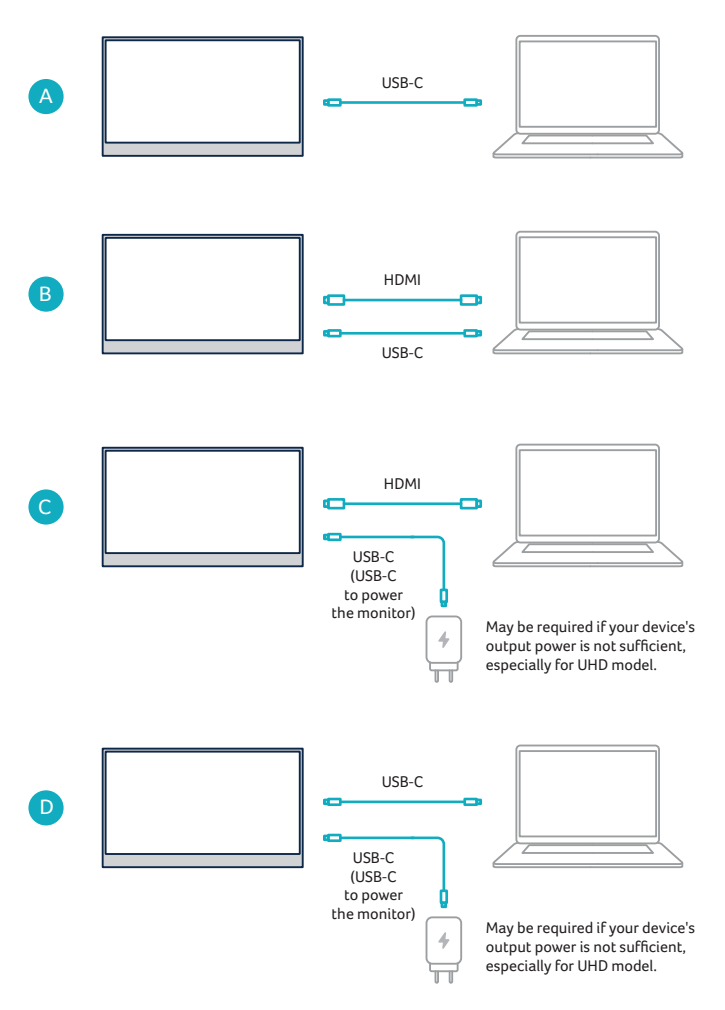

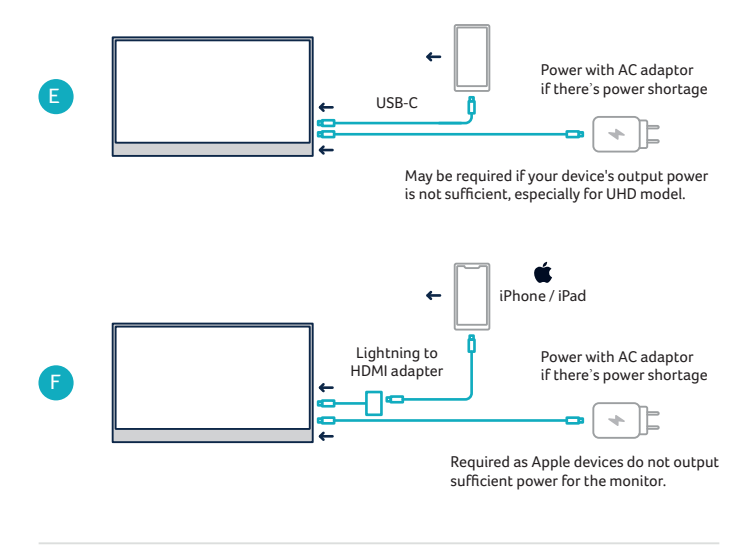

#### *NOTES:*

**•** *Touchscreen function is only enabled when connecting to your device via USB-C (configuration A and B) as the HDMI connection does not output touch signal.*

**•** *Most PCs and laptops do not output 5V, 4A power and will not provide sufficient charge to power the UHD model without additional external power. Some standard chargers will also not output sufficient power for the UHD. Please look for 5V, 4A (20 Watts) on your charger if your UHD monitor is not powering on.*

**•** *Not all mobile devices output signal and may not be able to work with the Desklab. See the FAQ for more information.*

**•** *If your touchscreen or display does not work with any of these configurations, please consult the FAQ at the end of the manual.*

### **Troubleshooting (FAQ)**

#### **1. My screen does not turn on or I'm seeing a black / blank screen**

Please try plugging it into a power source with the power adapter (UHD version) or using the USB-C cable provided. Please do not use generic USB-C cables since not all cables are made equal. Some generic cables might not to be able to power the monitor or provide image output to the monitor.

#### **2. Audio is playing from my Desklab screen instead of my laptop or headphones**

Please go into the audio / volume settings on your computer and switch output back to your laptop or headphones.

#### **3. Why isn't my mobile device / tablet connected to the tablet?**

**•** Some phone brands, by design, do not output any display signal. Unfortunately, this means you will not be able to connect the your smartphone to your Desklab. However, you can use devices like the Chromecast, Amazon Fire Stick, or any other media player attachments to connect wirelessly with your Desklab.

**•** For Apple tablets and smartphones, you will need to use a special Lightning-to-HDMI adapter available on our site due to Apple's limitations.

**•** Make sure you're also providing enough power to the monitor (5V, 2A for FHD 1080p model and 5V, 4A for UHD 4K model). Many tablets and mobile devices do not output sufficient power to turn on the monitor. Please power by connecting the Desklab to a charger or another device.

#### **4. Why doesn't the touchscreen work?**

**•** Touchscreen will only work on devices that have been designed to receive touchscreen signal. For example - MacBooks cannot receive touchscreen inputs. Other devices that are not already touchscreen enabled will also not be able to receive input touchscreen signal. If your connected laptop is not already touchscreen compatible, Desklab will not be touchscreen compatible.

**•** Desklab's mini HDMI input does not output touchscreen signal. You will need to connect your device via USB-C and potentially power your monitor via another USB-C port if your device does not output sufficient power for the touchscreen to work.

**•** Many mobile devices do not have touchscreen input signal for external monitors. Some devices such as Huawei Mate have been designed to take touchscreen input.

#### **5. Desklab display isn't working when a USB-C cable is connected.**

Make sure that your device is on the list of supported devices and that the USB-C port on your device is a full-featured USB-C port. If the USB-C port on your device is only capable of charging, then it cannot support video transfer to Desklab.

#### **6. The speakers aren't working.**

Check to see if the display is set to "Silent" and make sure the volume is turned up. Go to Volume Settings to set up Desklab's audio.

#### **7. The Power LED Light is green and there is no screen Image**

- Check if the monitor and the computer are on.
- Make sure your video input (USB-C or mini HDMI) are properly connected.
- Inspect the signal cable and make sure the pins are not bent or damaged.
- Connect the computer to another monitor to ensure the computer and output port is working properly.

#### **8. Screen image is too light or dark**

Adjust the Brightness Settings via the Button.

#### **9. Screen image bounces or a wave pattern is present in the Image**

- Make sure the USB-C cable is properly connected.
- Move away from electrical devices that may cause interference.

#### **10. Screen image has color defects (white does not look white)**

- Inspect the USB-C Cable and make sure that none of the pins are bent.
- Use another USB-C or HDMI cable to connect your device to the Desklab.

#### **11. My monitor keeps shutting off without warning.**

**•** The monitor will shut down when its power supply is low. Make sure the device that powers Desklab has sufficient power.

**•** Some laptops and devices will have a lower power output if it is low on battery. It is also common for some devices to have a defective output port that does not give a consistent or sufficient power level, which may result in the screen turning on and off unexpectedly. We recommend powering the Desklab via a power plug if this continues happening with your device.

**•** Check if the signal source (your phone, computer, console, etc.) went into sleep mode. Desklab will turn off automatically if the signal source goes to sleep for more than 15 seconds. This is done to preserve the power of your device.

#### **12. My stylus is not working on the Desklab.**

**•** The Desklab is compatible with any capacitive stylus. However, your connected device may not be touchscreen compatible. See FAQ #1.

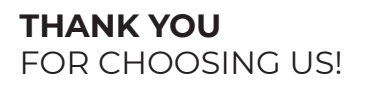

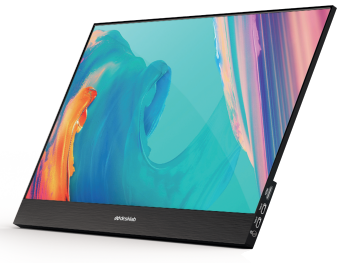

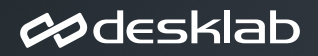

www.desklabmonitor.com support@desklabmonitor.com